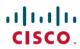

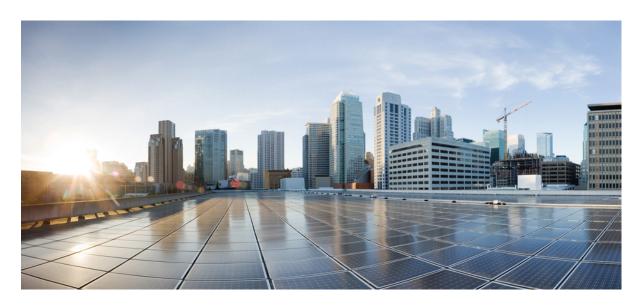

# **Cisco DCNM REST API Guide, Release 11.5(4)**

### Cisco DCNM REST APIs 2

Getting Started 2

Viewing REST APIs in DCNM 3

Viewing REST APIs on DevNet **6** 

Using GET APIs **6** 

REST API Tool 9

Revised: March 4, 2022

# **Cisco DCNM REST APIs**

## **Getting Started**

Cisco DCNM provides REST APIs that allow third parties to test and develop application software. The REST API documentation is packaged with Cisco DCNM, and you can access it through any browser.

Accessing the DCNM REST API documentation involves the following steps:

#### **Procedure**

- **Step 1** Log in to your Cisco DCNM Web Client.
- **Step 2** Go to the URL: https://DCNM-IP/api-docs.
- **Step 3** Choose the definition from the **Select a definition** drop-down list.

The valid options are:

- DCNM
- elasticservice
- Endpoint Locator

The default option is **DCNM**.

Note The **Endpoint Locator** option and the **elasticservice** option appear only in the LAN Fabric deployments.

The following figure shows an example DCNM REST API documentation.

Figure 1: Example Cisco DCNM REST API Documentation

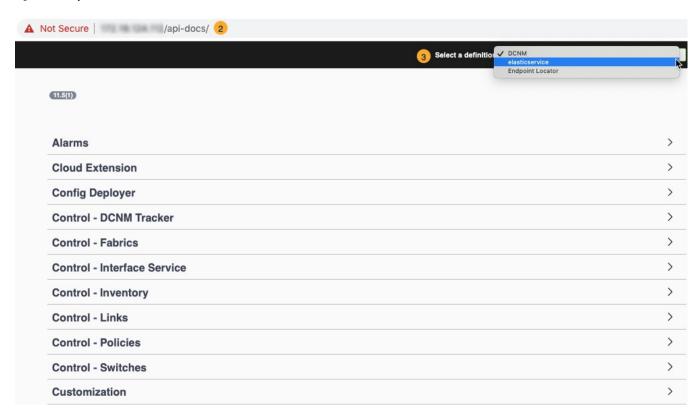

### What to do next

Expand the APIs from the API categories and use them according to the task you want to perform.

# **Viewing REST APIs in DCNM**

Launch https://DCNM-IP/api-docs.

| API Categories              | LAN Fabric | Media Controller | SAN Management |
|-----------------------------|------------|------------------|----------------|
| Alarms                      | Yes        | Yes              | Yes            |
| Cloud Extension             | Yes        | _                | _              |
| Config Deployer             | Yes        | _                | _              |
| Control - DCNM Tracker      | Yes        | _                | _              |
| Control - Fabrics           | Yes        | _                | _              |
| Control - Interface Service | Yes        | _                | _              |
| Control - Inventory         | Yes        | _                | _              |

| API Categories                                      | LAN Fabric | Media Controller | SAN Management |
|-----------------------------------------------------|------------|------------------|----------------|
| Control - Links                                     | Yes        | _                | _              |
| Control - Policies                                  | Yes        | -                | _              |
| Control - Switches                                  | Yes        | _                | _              |
| Customization                                       | Yes        | Yes              | Yes            |
| DCNM Config Backup and<br>Restore                   | Yes        | -                | -              |
| DCNM Connect                                        | _          | -                | Yes            |
| DCNM Discovery                                      | _          | -                | Yes            |
| DCNM EPLD Image<br>Management                       | Yes        | -                | -              |
| DCNM Image Policy<br>Management                     | Yes        | -                | -              |
| DCNM Inventory                                      | Yes        | Yes              | Yes            |
| DCNM Package Management                             | Yes        | -                | Yes            |
| DCNM Performance                                    | _          | _                | Yes            |
| DCNM PMN Discovered Hosts                           | _          | Yes              | -              |
| DCNM PMN Events<br>Management                       | _          | Yes              | _              |
| DCNM PMN Flow Alias<br>Management                   | _          | Yes              | -              |
| DCNM PMN Flow Policy<br>Management                  | _          | Yes              | _              |
| DCNM PMN Flow Status                                | _          | Yes              | _              |
| DCNM PMN Global Settings                            | _          | Yes              | _              |
| DCNM PMN Host Alias<br>Management                   | _          | Yes              | -              |
| DCNM PMN Host Policy<br>Management                  | _          | Yes              | _              |
| DCNM PMN Multicast NAT<br>Border Routers            | _          | Yes              | _              |
| DCNM PMN Multicast NAT<br>Egress Interface Mappings | _          | Yes              | -              |

| API Categories                         | LAN Fabric | Media Controller | SAN Management |
|----------------------------------------|------------|------------------|----------------|
| DCNM PMN Multicast NAT<br>Modes        | -          | Yes              | -              |
| DCNM PMN Multicast NAT<br>Rules        | -          | Yes              | -              |
| DCNM PMN RTP Service                   | _          | Yes              | -              |
| DCNM PMN Static Receiver<br>Management | -          | Yes              | -              |
| DCNM PMN Topology<br>Management        | -          | Yes              | -              |
| DCNM PTP Management                    | Yes        | Yes              | -              |
| DCNM Session management                | Yes        | Yes              | Yes            |
| DCNM Storage                           | _          | -                | Yes            |
| DCNM Templates                         | Yes        | Yes              | Yes            |
| Image Management                       | Yes        | Yes              | Yes            |
| Local Zones                            | _          | -                | Yes            |
| Progress Tracker                       | Yes        | -                | _              |
| Resource Manager operations            | Yes        | -                | -              |
| Service Network Operations             | Yes        | -                | -              |
| Telemetry                              | Yes        | Yes              | Yes            |
| Top Down LAN Network<br>Operations     | Yes        | -                | -              |
| Top Down LAN Network<br>Operations v2  | Yes        | -                | -              |
| Top Down LAN VRF<br>Operations         | Yes        | _                | -              |
| Top Down LAN VRF<br>Operations V2      | Yes        | -                | -              |

Click **Show/Hide** corresponding to the API category. Alternatively, click on any category link to expand or collapse it. When you expand the category, you can see the corresponding APIs under it. The following figure shows the APIs in the DCNM Inventory category.

#### Figure 2: APIs in the DCNM Inventory Category

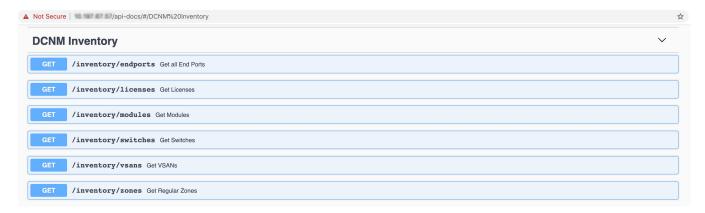

There are four types of API methods:

- GET: Fetch existing information or data from the DCNM server.
- POST: Create new information or data.
- DELETE: Delete existing information or data.
- PUT: Update existing information or data.

## **Viewing REST APIs on DevNet**

You can view all the REST APIs listed in the DCNM on DevNet as well. For more information, see <a href="https://developer.cisco.com/docs/data-center-network-manager/">https://developer.cisco.com/docs/data-center-network-manager/</a>.

## **Using GET APIs**

To use a GET API in Cisco DCNM Web UI, perform the following steps:

#### **Procedure**

**Step 1** Click the GET API you want to try out.

The API section expands and you can view the details of the API.

Step 2 Click Try it out.

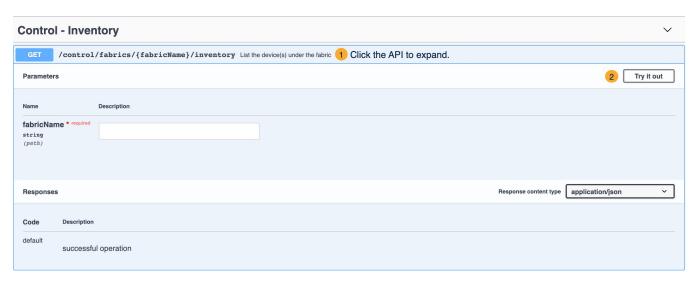

- **Step 3** Enter the values under the **Parameters** area.
- Step 4 Click Execute.

You can view the response body and response headers under the **Responses** area.

**Step 5** (Optional) Click **Download** to download the response body.

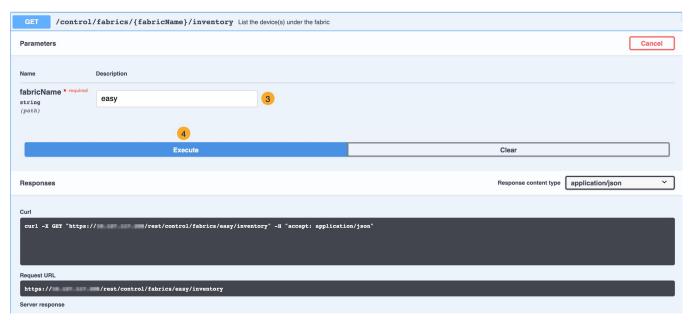

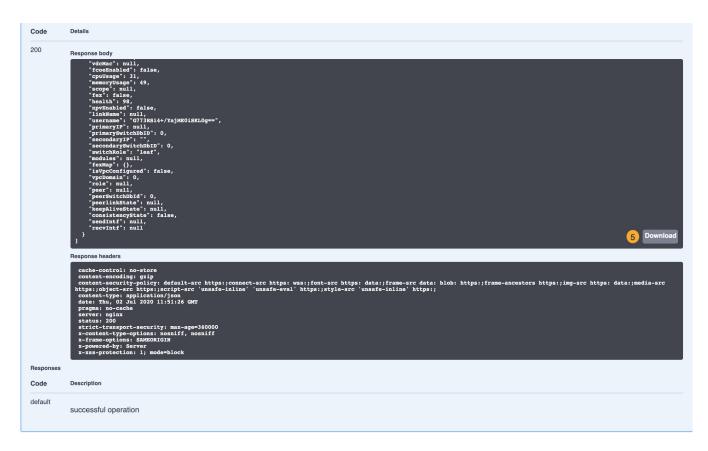

### **Step 6** (Optional) Click **Clear** to clear the responses.

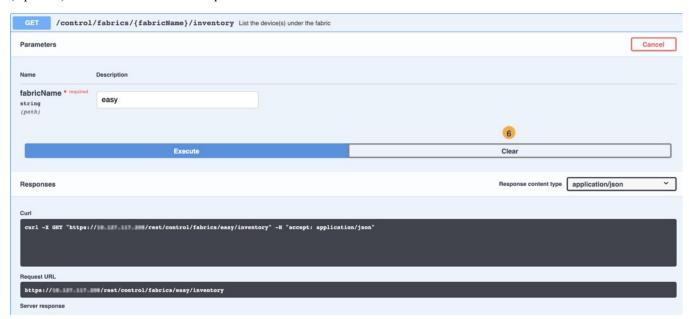

**Note** The images are used to illustrate an example. The procedure remains the same for all GET APIs.

### **REST API Tool**

Operations like discovery, fabric management, monitoring, and so on, which are performed in Cisco DCNM Web UI, invoke HTTP calls to fetch and commit the information accessed. The REST API tool enables you to examine the API call by viewing the structure of an API call. This tool also provides a corresponding CURL request to help with building quick prototypes and testing APIs.

The **REST API Tool** dialog box has the following fields.

Table 1: Fields and Description for the REST API Tool Dialog Box

| Field               | Description                                                                                                    |
|---------------------|----------------------------------------------------------------------------------------------------|
| Filter              | Enter any keyword to search the log.                                                                                                    |
| scroll to new items | Check this check box to scroll to the new entries when you navigate back to the <b>REST API Tool</b> dialog box after you perform an operation in the Web UI.  This check box is checked by default. |
| clear log           | Click <b>clear log</b> to clear the log in the dialog box.                                                                                                    |
| API-docs            | Click API-docs to view the Cisco DCNM REST API documentation in the Web UI. Clicking this option takes you to the following URL: https://DCNM-IP/api-docs                                            |

All actions you perform in the Cisco DCNM Web UI appear in the API inspector tool. The following information appears in the APIs invoked for every operation:

- HTTP method
- URI
- Payload
- HTTP status code
- Time taken for the operation

Click the URI to expand or collapse each REST method. You can perform the following actions after expanding a REST method:

- **Prettify output**: Click this option to arrange the response code in a more presentable way, which otherwise appears in a single line. Scroll through the response to view it completely.
- Copy response: Click this option to copy the response code to your clipboard.
- Copy CURL request: Click this option to copy the CURL request to your clipboard.

curl -k -XGET --header 'Dcnm-Token: <DCNM\_TOKEN>' --header 'Content-Type: application/x-www-form-urlencoded'
https://<ip-address>/fm/fmrest/dcnm/rbacNavigation/?uname=admin

The **REST API Tool** dialog box updates every time the Cisco DCNM Web UI updates.

To use the API inspector from the Cisco DCNM Web UI, perform the following steps:

#### **Procedure**

**Step 1** Click the **Gear** icon in the top pane.

**Step 2** Choose **REST API Tool** from the drop-down list.

The **REST API Tool** dialog box appears and the log is empty before you perform any operation in the Cisco DCNM Web UI.

**Step 3** Minimize the **REST API Tool** dialog box.

**Note** You can also keep the dialog box open, but not close it.

**Step 4** Perform an operation in the Cisco DCNM Web UI.

**Note** You can perform any operation in the Cisco DCNM Web UI like viewing any options, adding, deleting, and so on.

**Step 5** Navigate back to the **REST API Tool** dialog box.

The log is populated with the REST APIs fetched depending on the operations you performed.

**Note** Closing the **REST API Tool** dialog box, instead of minimizing it before performing any operations, clears the log.

For a demo on some of the operations that can be performed using the REST API tool, see the Using REST API Tool in Cisco DCNM video.

THE SPECIFICATIONS AND INFORMATION REGARDING THE PRODUCTS IN THIS MANUAL ARE SUBJECT TO CHANGE WITHOUT NOTICE. ALL STATEMENTS, INFORMATION, AND RECOMMENDATIONS IN THIS MANUAL ARE BELIEVED TO BE ACCURATE BUT ARE PRESENTED WITHOUT WARRANTY OF ANY KIND, EXPRESS OR IMPLIED. USERS MUST TAKE FULL RESPONSIBILITY FOR THEIR APPLICATION OF ANY PRODUCTS.

THE SOFTWARE LICENSE AND LIMITED WARRANTY FOR THE ACCOMPANYING PRODUCT ARE SET FORTH IN THE INFORMATION PACKET THAT SHIPPED WITH THE PRODUCT AND ARE INCORPORATED HEREIN BY THIS REFERENCE. IF YOU ARE UNABLE TO LOCATE THE SOFTWARE LICENSE OR LIMITED WARRANTY, CONTACT YOUR CISCO REPRESENTATIVE FOR A COPY.

The Cisco implementation of TCP header compression is an adaptation of a program developed by the University of California, Berkeley (UCB) as part of UCB's public domain version of the UNIX operating system. All rights reserved. Copyright © 1981, Regents of the University of California.

NOTWITHSTANDING ANY OTHER WARRANTY HEREIN, ALL DOCUMENT FILES AND SOFTWARE OF THESE SUPPLIERS ARE PROVIDED "AS IS" WITH ALL FAULTS. CISCO AND THE ABOVE-NAMED SUPPLIERS DISCLAIM ALL WARRANTIES, EXPRESSED OR IMPLIED, INCLUDING, WITHOUT LIMITATION, THOSE OF MERCHANTABILITY, FITNESS FOR A PARTICULAR PURPOSE AND NONINFRINGEMENT OR ARISING FROM A COURSE OF DEALING, USAGE, OR TRADE PRACTICE.

IN NO EVENT SHALL CISCO OR ITS SUPPLIERS BE LIABLE FOR ANY INDIRECT, SPECIAL, CONSEQUENTIAL, OR INCIDENTAL DAMAGES, INCLUDING, WITHOUT LIMITATION, LOST PROFITS OR LOSS OR DAMAGE TO DATA ARISING OUT OF THE USE OR INABILITY TO USE THIS MANUAL, EVEN IF CISCO OR ITS SUPPLIERS HAVE BEEN ADVISED OF THE POSSIBILITY OF SUCH DAMAGES.

Any Internet Protocol (IP) addresses and phone numbers used in this document are not intended to be actual addresses and phone numbers. Any examples, command display output, network topology diagrams, and other figures included in the document are shown for illustrative purposes only. Any use of actual IP addresses or phone numbers in illustrative content is unintentional and coincidental

All printed copies and duplicate soft copies of this document are considered uncontrolled. See the current online version for the latest version.

Cisco has more than 200 offices worldwide. Addresses and phone numbers are listed on the Cisco website at www.cisco.com/go/offices.

Cisco and the Cisco logo are trademarks or registered trademarks of Cisco and/or its affiliates in the U.S. and other countries. To view a list of Cisco trademarks, go to this URL: https://www.cisco.com/c/en/us/about/legal/trademarks.html. Third-party trademarks mentioned are the property of their respective owners. The use of the word partner does not imply a partnership relationship between Cisco and any other company. (1721R)

© 2022 Cisco Systems, Inc. All rights reserved.

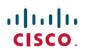

Americas Headquarters Cisco Systems, Inc. San Jose, CA 95134-1706 USA Asia Pacific Headquarters CiscoSystems(USA)Pte.Ltd. Singapore Europe Headquarters CiscoSystemsInternationalBV Amsterdam,TheNetherlands